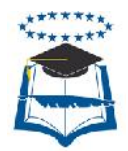

## **CENSO DE SERVIDORES PÚBLICOS DE LA UNIVERSIDAD DE GUAYAQUIL**

## **INSTRUCTIVO PARA REGISTRO DE INFORMACIÓN**

El presente instructivo tiene como objeto orientar a los Servidores Públicos de la Universidad de Guayaquil, acerca del proceso de censado que se llevará a cabo a partir del 17 de abril del 2017.

### **INSTRUCCIONES GENERALES**

**1.\_** Los Servidores Públicos de la Universidad de Guayaquil (Docentes, Personal Administrativo, Personal de Servicios), deben acercarse al lugar destinado para censarse en la fecha y hora designada, según la dependencia a la que pertenecen, lo cual se detalla en el siguiente cuadro:

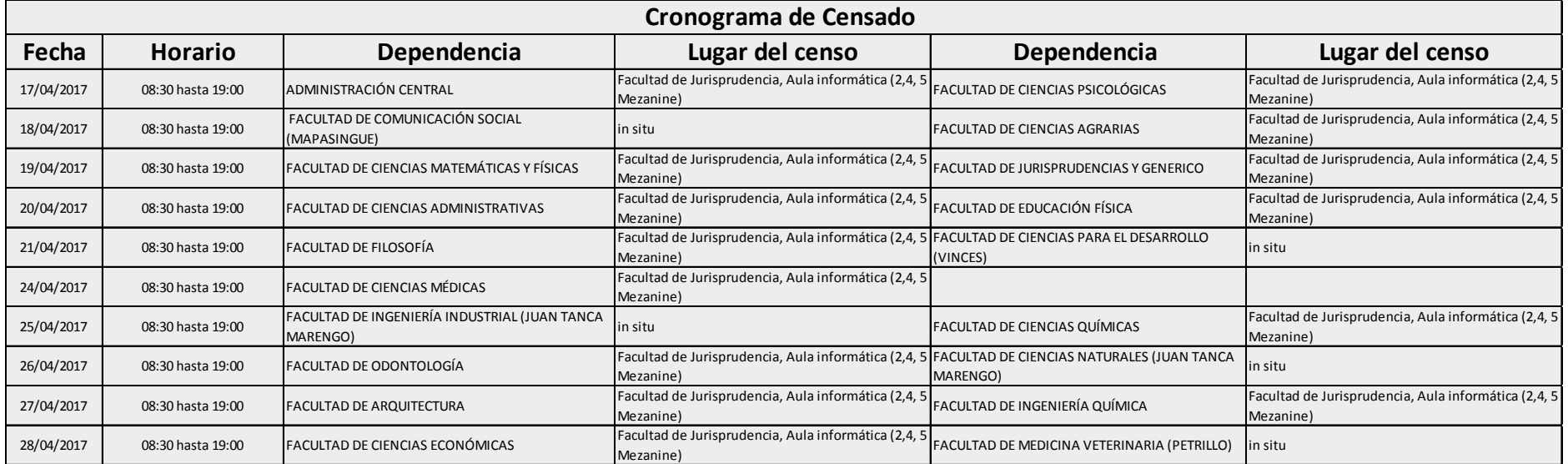

**2.\_** En el aula informática designada, ingrese en la plataforma virtual del censo mediante el Link: http://186.178.5.85:9083

**3.\_** Si ya es usuario del SIUG, favor ingrese su clave y contraseña, de lo contrario de ingrese a "Registro", (crea usuario).

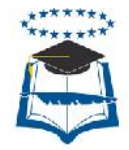

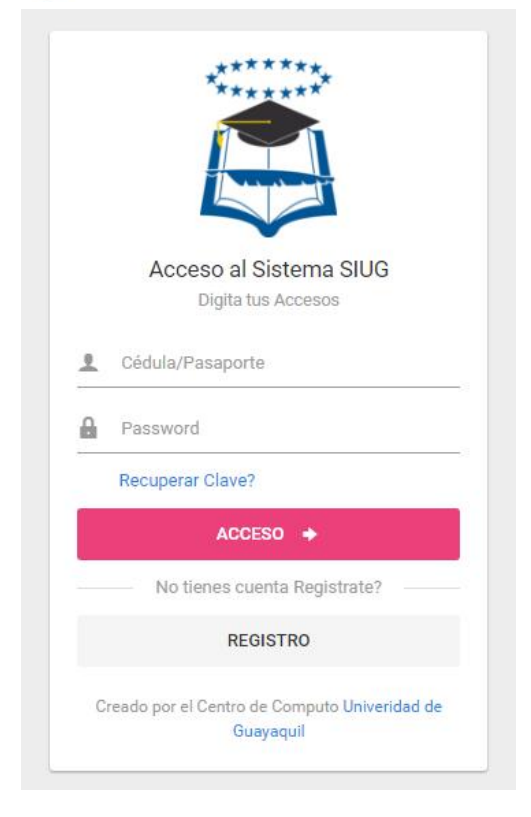

Si es nuevo Usuario, al escoger la opción registro llene los siguientes datos:

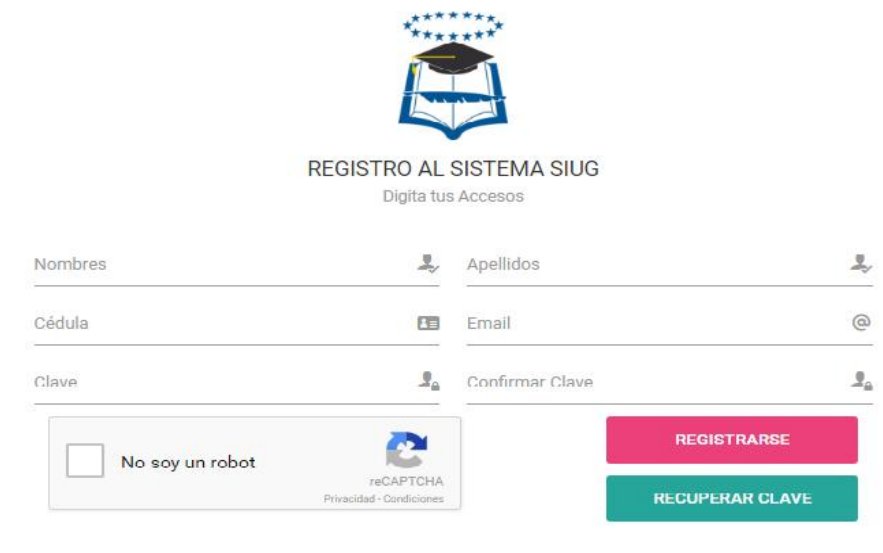

Seleccione "Registrarse", le llegará un correo de confirmación con un link al cual deberá ingresar.

**4.\_** Deberá asistir con los siguientes documentos escaneados en archivos formato PDF (archivos por separado):

- **Cédula**
- **Certificado de votación**
- **Carnet de discapacidad propio y/o de un familiar que este a su cargo (de ser el caso)**
- **Títulos de tercer y cuarto nivel (de ser el caso)**

Debe ir subiendo estos archivos según los módulos del censo lo requieran.

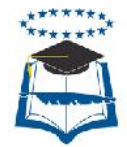

5. Una vez en la plataforma del censo escoja "Registro de datos", aparecerán los módulos de: Datos personales, Familiares con Discapacidad, Información Laboral, Carga Horaria, Referencia / Emergencia, Experiencia Profesional y Teléfonos, en los cuales deberá llenar la información solicitada.

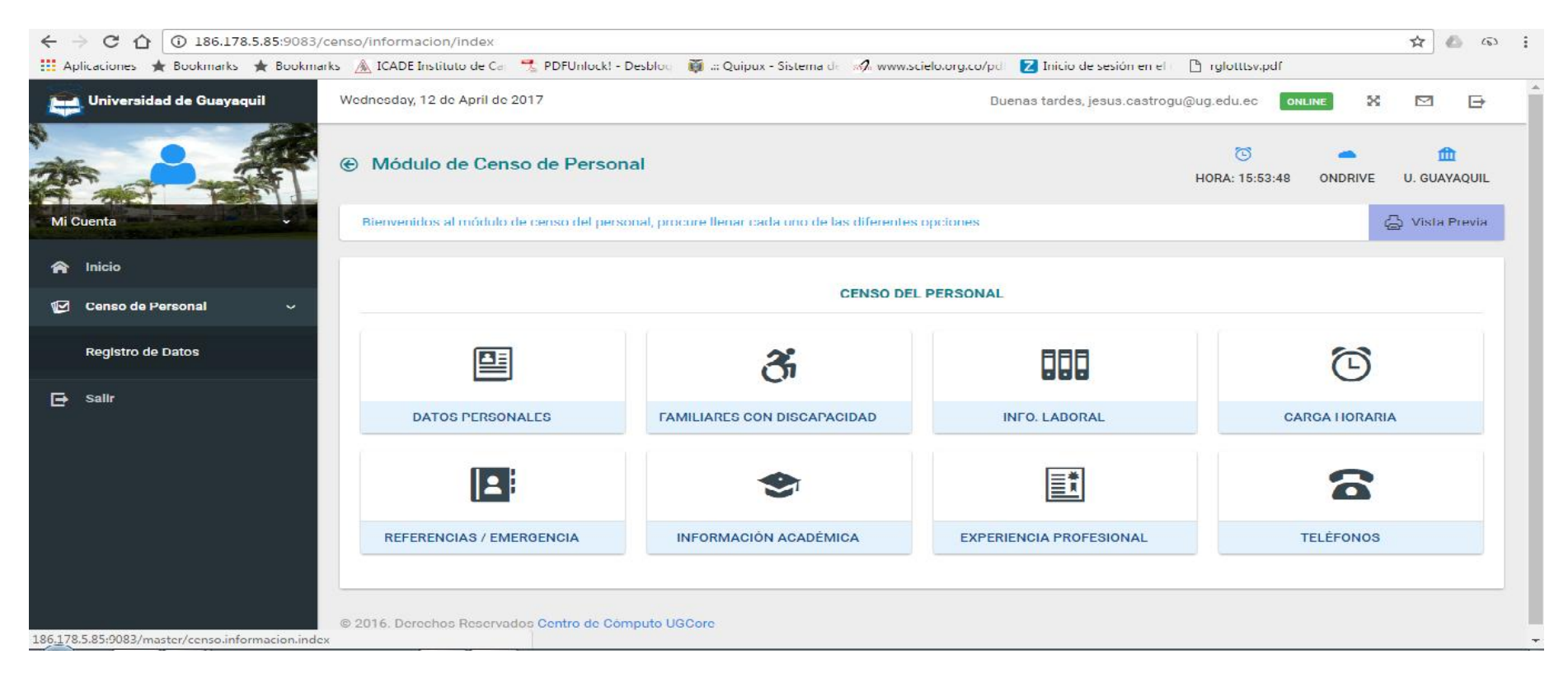

### **6.\_** Los datos que tengan a la izquierda un asterisco rojo (\*) son obligatorios

7. No olvide guardar **la la información ingresada en cada módulo del Censo, y regresar para continuar con el siguiente módulo utilizando** 

el botón que se encuentra en la parte inferior derecha de su pantalla.

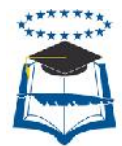

#### **A continuación, sírvase encontrar el significado o la respectiva instrucción para datos solicitados, que podrían generarle inquietudes.**

#### **MÓDULO "DATOS PERSONALES"**

**Servidor de carrera. \_** Seleccione si, de contar con nombramiento regular, de lo contrario seleccione no.

Tipo de Personas. Puede seleccionar entre: Administrativo, Docente y Administrativo Docente, en caso de escoger "Administrativo Docente", deberá registrar la información laboral y carga horaria para ambos casos, de hecho, al final imprimirá dos formularios.

**Auto identificación étnica. \_** Auto calificación de etnia, ejemplo: mestizo, blanco, montubio etc., en el caso de seleccionar indígena, favor señalar en la siguiente casilla a que comunidad pertenece.

**Discapacidad. \_** Falta o limitación de alguna facultad física o mental que imposibilita o dificulta el desarrollo normal de la actividad de una persona.

**Porcentaje de Discapacidad. \_** Según lo señalado en el carnet del CONADIS.

De no tener una discapacidad, seleccione NO y pase al dato de enfermedades catastróficas.

**Enfermedades catastróficas. \_** Son aquellas enfermedades que demandan de tratamientos continuos, son devastadoras e incurables, tienen un alto impacto económico, cuyos resultados pueden llegar a la deficiencia, discapacidad, limitación funcional de las actividades y a la muerte.

De no tener una enfermedad catastrófica seleccione NO y pase a lugar de nacimiento.

**Años de Residencia. \_** Años que vive en la Ciudad.

**Documentos. \_** Aquí debe subir su cédula y certificado de votación escaneado (por separado).

#### **MÓDULO "TERCEROS CON DISCAPACIDAD"**

Debe llenar este módulo si tiene algún familiar con alguna discapacidad probada (que cuente con carnet del CONADIS), que sea su dependiente y viva con usted.

Deberá subir el carnet del CONADIS escaneado.

#### **MÓDULO "INFORMACIÓN LABORAL" (CARGO ADMINISTRATIVO)**

**Nivel de desconcentración. \_** Administración Central para los servidores que pertenecen al Edificio Central / Desconcentrado para los servidores que pertenecen a alguna facultad.

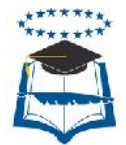

**Unidad Administrativa. \_** Departamento o área al que pertenece el servidor, ejemplo: Dirección Financiera.

**Sub Área. \_** Específica la Jefatura en la que el servidor desempeña sus actividades, ejemplo: Jefatura de Presupuesto.

**Régimen Laboral. \_** Según el régimen con el que fue contratado, Código de Trabajo o LOSEP.

**Grupo ocupacional. \_** Si su puesto se encuentra en la escala de 20 grados del Ministerio de Trabajo, seleccione Servidor Público 1, 2, 3 etc., según sea el caso. (de acuerdo a este dato se llenará automáticamente su Rol de ejecución según la Norma Técnica de Clasificación de Puestos de Trabajo y su remuneración **(verifique que sea la correcta).**

 Si al verificar su remuneración no es la correcta, seleccione "Otro" en Grupo Ocupacional y digite "Otro" en Rol Ocupacional, pase a remuneración de escala propia e ingrese la misma.

**Modalidad de prestación de Servicios. \_** Seleccione según su tipo de contrato: Contrato Código de Trabajo, Contrato Colectivo, Servicios Ocasionales, Elección Popular, Libre Nombramiento y Remoción, Nombramiento Permanente, Nombramiento Provisional, Otro.

**Fecha de ingreso a la Universidad. \_** Si ha tenido varios ingresos a la Universidad, considere el último.

**Tiempo de Servicio en el Sector Público. \_** Considere únicamente el tiempo que ha trabajado para Instituciones Públicas, incluyendo la Universidad de Guayaquil, si han sido periodos interrumpidos, sume los mismos.

**Nro. de imposiciones solo en el sector público (Aportes al IESS). \_** Se refiere a los aportes que ha realizado al IESS mientras ha prestado sus servicios al sector público, el dato que debe proporcionar es el número de meses que ha laborado para Instituciones Públicas, indiferente si su labor ha sido interrumpida o ininterrumpidamente.

#### **MÓDULO "INFORMACIÓN LABORAL" (CARGO DOCENTE)**

Contiene los mismos campos de "Información Laboral" (Cargo Administrativo) con las siguientes diferencias:

- Se selecciona Facultad en vez de Unidad Administrativa
- Solicita indicar si tiene un cargo directivo

**Régimen Laboral. \_** Según el régimen con el que fue contratado, LOES o LOEI.

Grupo ocupacional. Le permite seleccionar entre Auxiliar, Agregado y Principal con sus respectivas clasificaciones, si es de Contrato Ocasional seleccione "Otro" y detalle aquello en el siguiente campo.

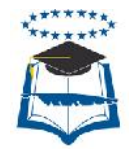

Mostrar 10 **v** registros

面

 $\mathbf{1}$ 

Siquiente

Anterio

II Acciones

### **MÓDULO "CARGA HORARIA DOCENTE / ADMINISTRATIVO"**

Esta pantalla le permite detallar su horario de trabajo por día para Docentes, en el caso del personal administrativo y de servicios debe de colocar el horario regular de trabajo de lunes a viernes, **no** contemple horas suplementarias ni extraordinarias.

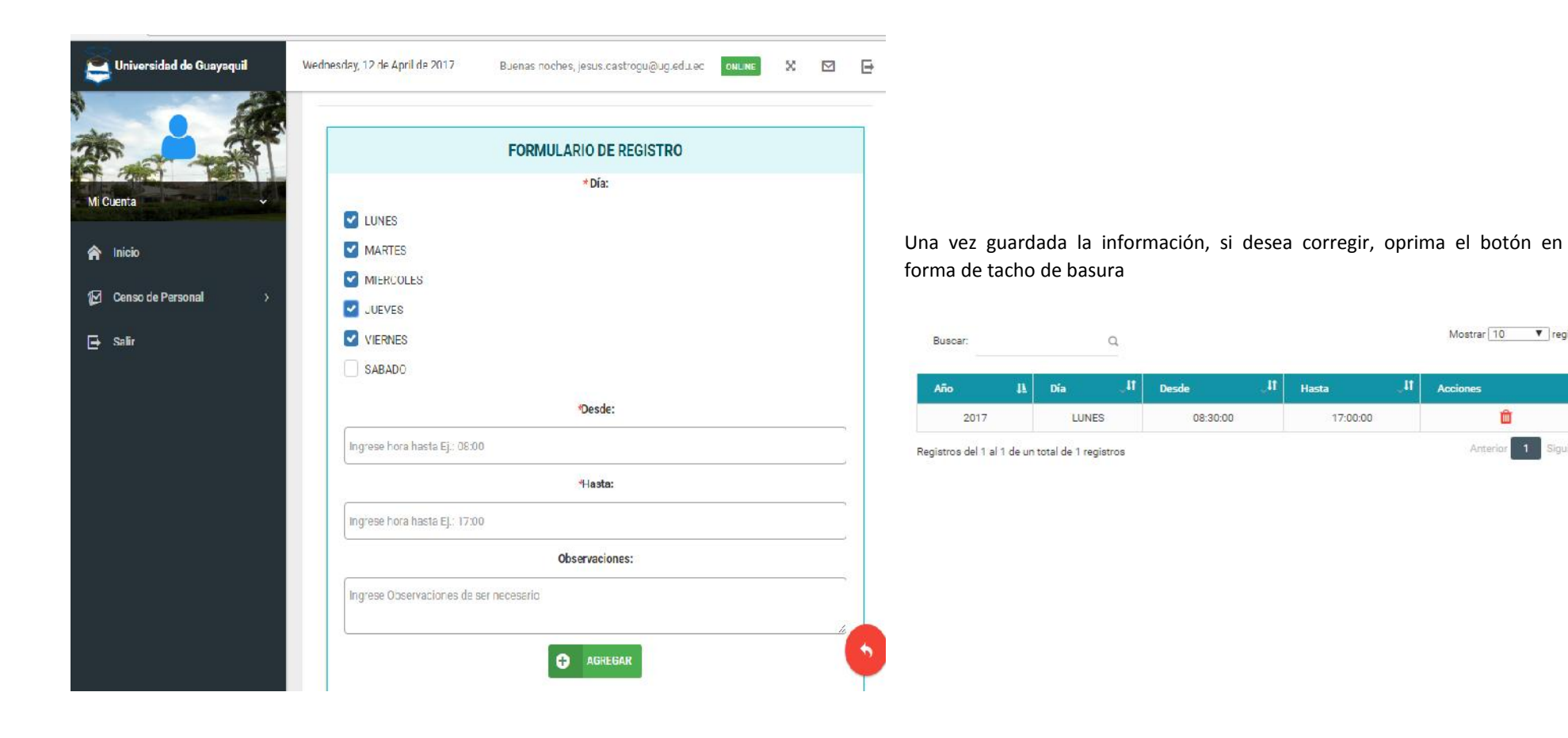

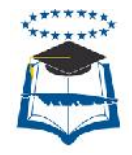

### **MÓDULO "REFERENCIAS CONTACTO / EMERGENCIA"**

Datos de contacto de persona a quien notificar en el caso de que le suceda una emergencia.

En "Tipo" debe escoger "Emergencia" y continuar con los demás datos solicitados.

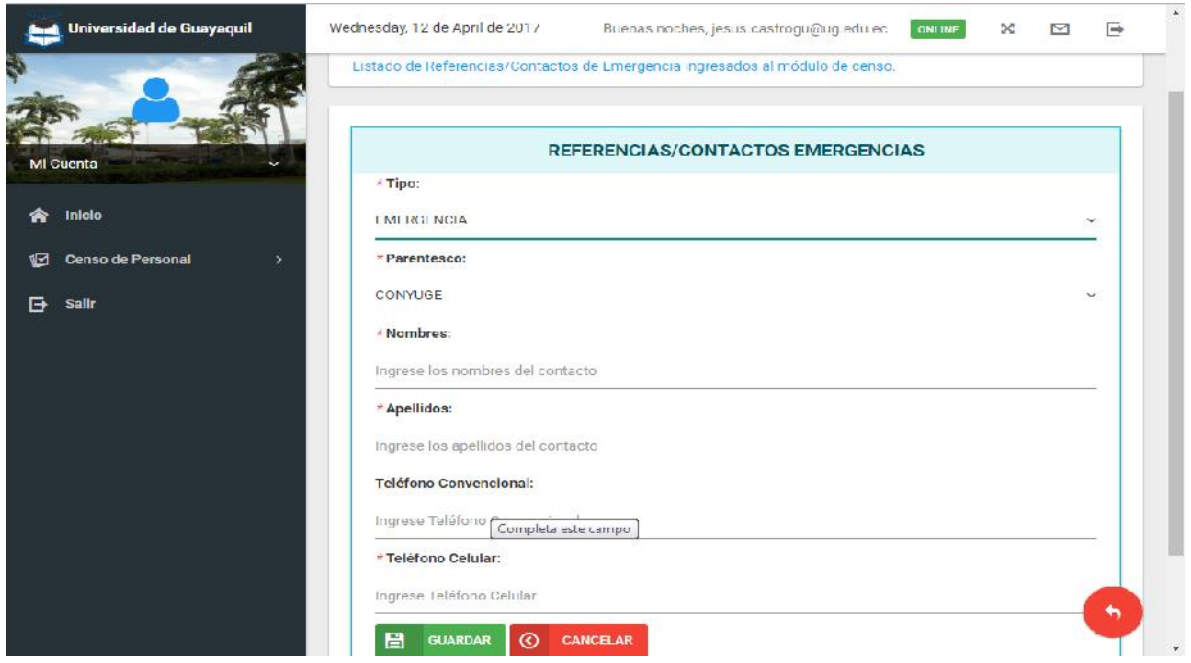

# **MÓDULO "INFORMACIÓN ACADÉMICA"**

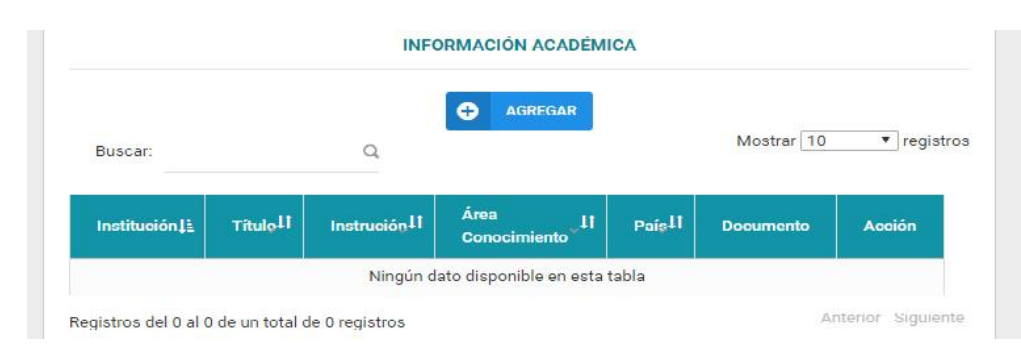

En este campo debe agregar las titulaciones que posea

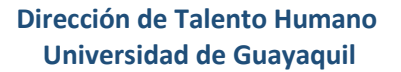

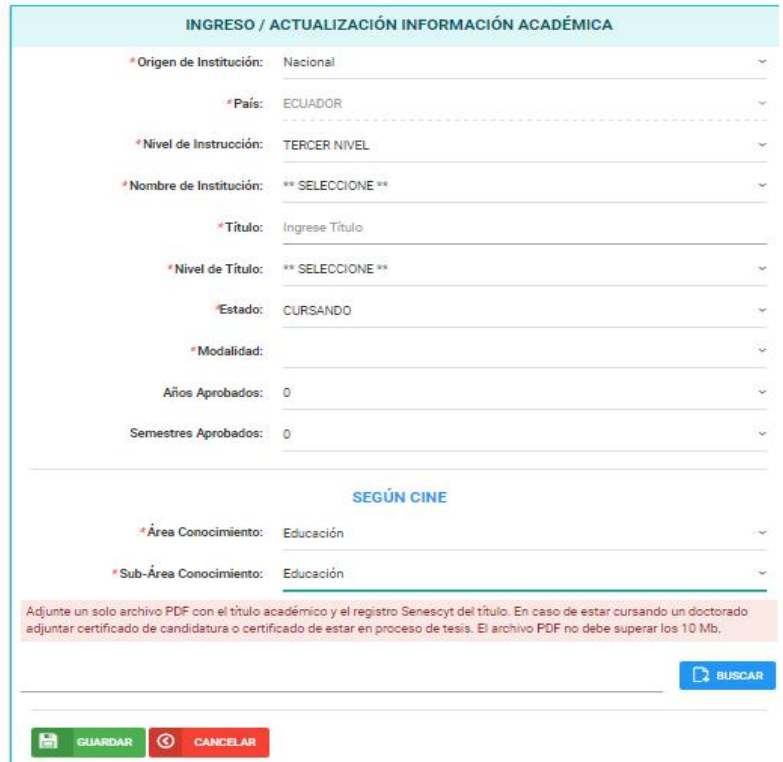

**Nivel de Instrucción.\_** Seleccione entre Primaria / Secundaria / Tercer Nivel / Cuarto Nivel.

Si selecciona Tercer o Cuarto nivel deberá subir el Título escaneado en PDF, excepto que seleccione en "Estado" cursando.

Si escoge en la opción "Estado" Culminado, le solicitará:

**Registro Senescyt.\_** Copie el número de registro de su título de la página del Senescyt, ingrese al siguiente Link: http://www.senescyt.gob.ec/web/guest/consultas

Debe ingresar el área y sub área de conocimiento según campos de la Educación y Capacitación de la CINE

### **MÓDULO "EXPERIENCIA PROFESIONAL"**

 $\frac{1}{2}$ \*\*\*\*\*

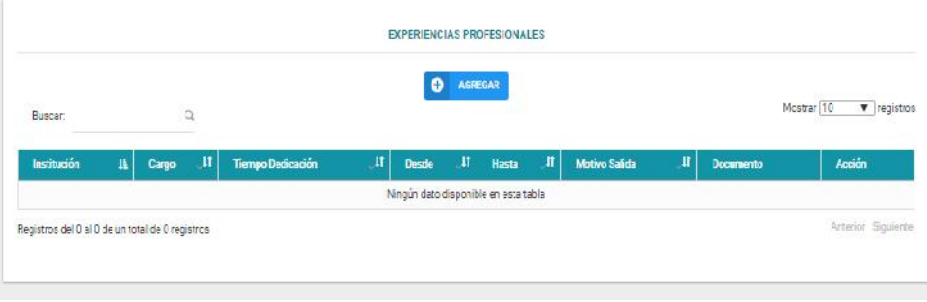

Este campo le permite agregar las experiencias profesionales que posea, aunque solo es necesario que detalle la última antes de ingresar a la Universidad de Guayaquil.

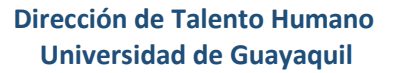

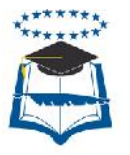

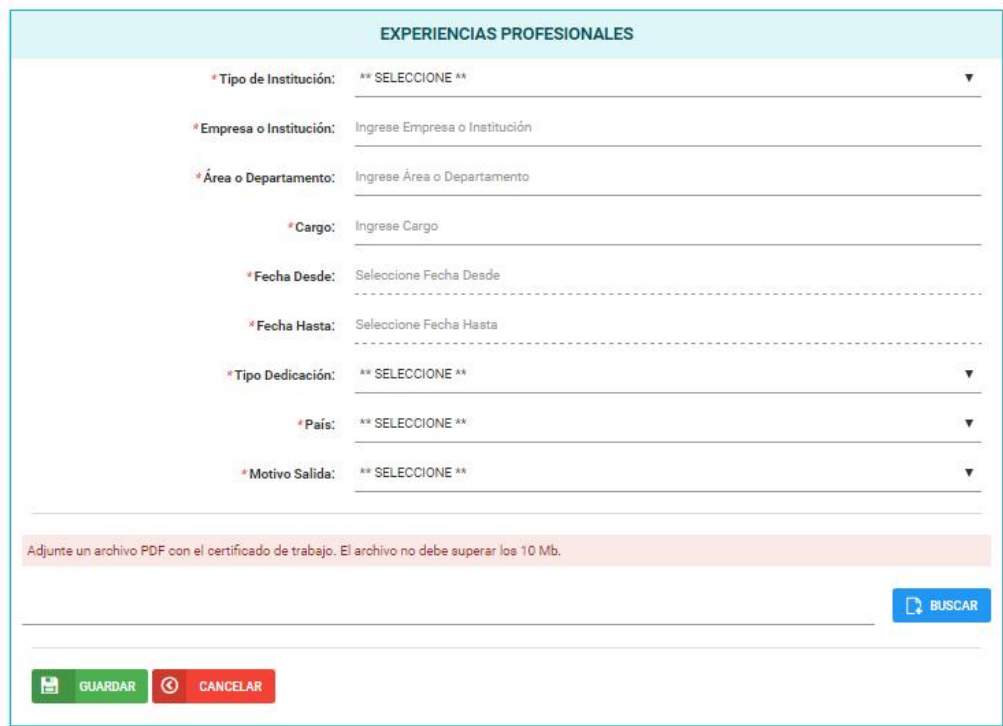

No necesita subir archivo PDF

## **MÓDULO "TELÉFONO"**

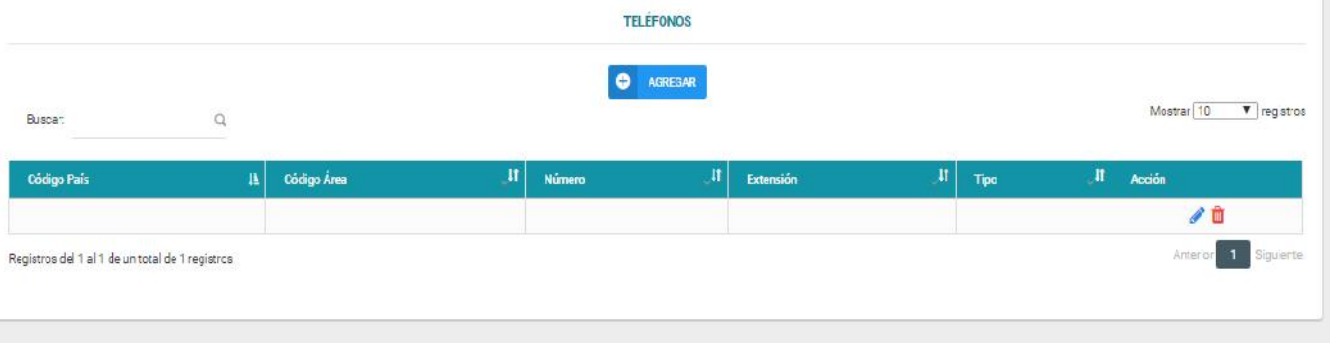

Este campo le permite ingresar sus números telefónicos, mismos que debe agregar por separado.

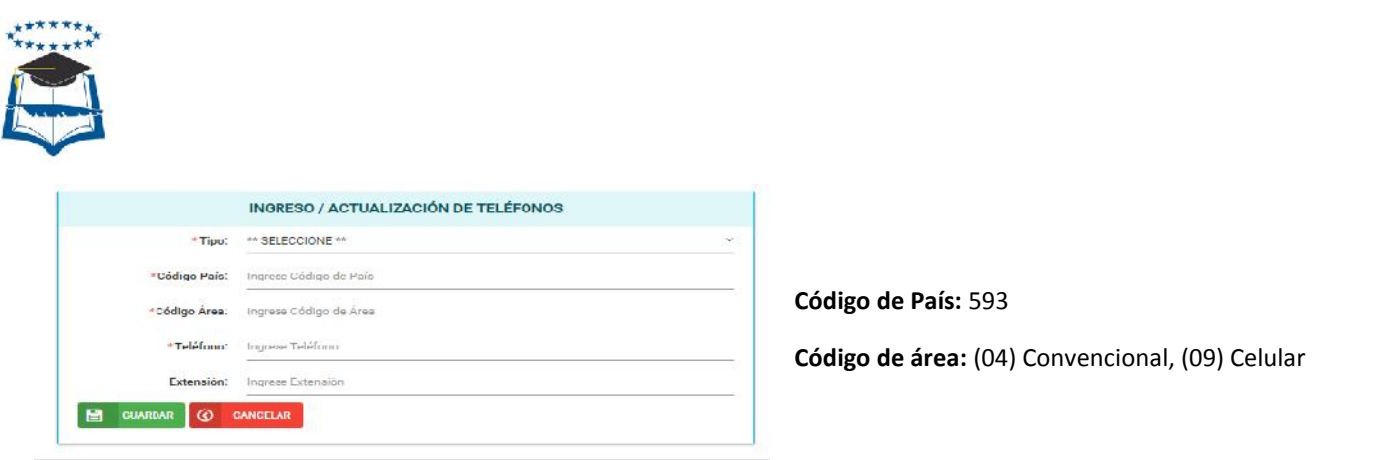

#### **FINALIZANDO EL PROCESO**

**Dirección de Talento Humano Universidad de Guayaquil**

Una vez culminado el registro de sus datos, verifique los mismos en "vista previa", descargue y suscriba el formulario.

La brigada de Talento Humano le tomará al momento la respectiva foto que se incluirá en el formulario.

- Para funcionarios de Administración Central, el formulario debe de contar con la firma de su jefe inmediato y Director de Área.
- Para funcionarios de Facultades, el formulario debe de contar con las firmas del Coordinador de Talento Humano y Decano (a).

El formulario deberá ser entregado a la brigada de Talento Humano, que se encontrará en la Facultad de Jurisprudencia o en la Dirección de Talento Humano, en el edificio central. (anexe una copia de la ficha para su recibido).

## **CONSIDERACIONES IMPORTANTES**

La culminación de este proceso se da únicamente cuando usted entrega el formulario con las respectivas firmas a los funcionarios de la Dirección de Talento Humano, de lo contrario no contará como servidor público debidamente censado.

Es imperativo mencionar que Servidor Público que no asista a la respectiva convocatoria se le dará por terminado su contrato o nombramiento provisional, y en el caso de ser servidor de Carrera se le realizará el respectivo llamado de atención.

## **DIRECCIÓN DE TALENTO HUMANO**

#### **UNIVERSIDAD DE GUAYAQUIL**